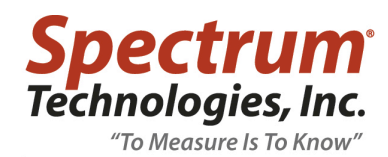

www.specmeters.com

## **TECHNICAL BULLETIN NO. 20170622** June 22, 2017

SUBJECT **Activation Code for TDR Turf Rod Spacer** PRODUCT FAMILY **TDR 100 and 300 Soil Moisture Meters** AFFECTED UNITS 6430FS, 6440FS

## DETAILS

The TDR100 and TDR300 meters can take soil moisture readings at 0.5" (1.3cm) and 1.0" (2.5cm) through the use of a TDR Turf Rod Spacer (item 6435SP). The TDR meter must be running firmware version 7.0 or higher. This feature is activated via FieldScout software (v. 5.02 or higher). Purchasing the TDR Turf Rod Spacer makes the activation key available.

- 1. Log into www.specconnect.net/activate. This will bring up the "Get Product Activation Key" screen.
- 2. Select the "TDR300/100 Spacers" option from the dropdown menu.
- 3. Enter the Order Number that was created when the spacer was purchased.
- 4. Click the "Get Activation Key button. The activation key will be displayed.

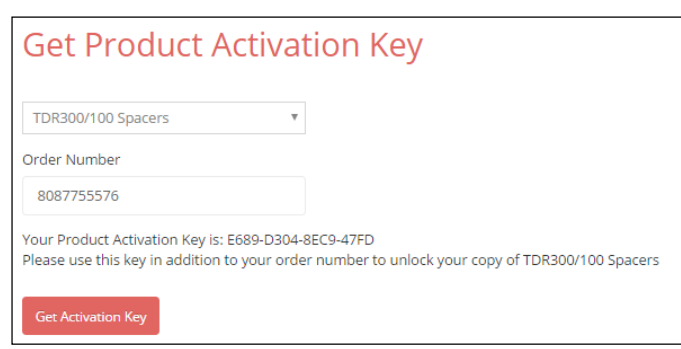

(*note: entries in figure above are just for illustration*)

- 5. Connect the TDR meter to your PC and open FieldScout software.
- 6. Open the Meter Settings screen.
- 7. Click the "Enable Spacers" button in the lower left corner. This will bring up the "Activate FSSpacer" screen.
- 8. Enter the Order Number and Activation Key.
- 9. Click OK to complete the activation process. The Enable Spacers button should now read "Update Pending" with the text grayed out.
- 10. Click the "Save" button. A progress screen will be visible while the meter is updated.
- 11. The button text will change to "Spacers Enabled".
- 10. Power up the meter, scroll to the Rod Selection screen and confirm the two additional rod length options are now available.

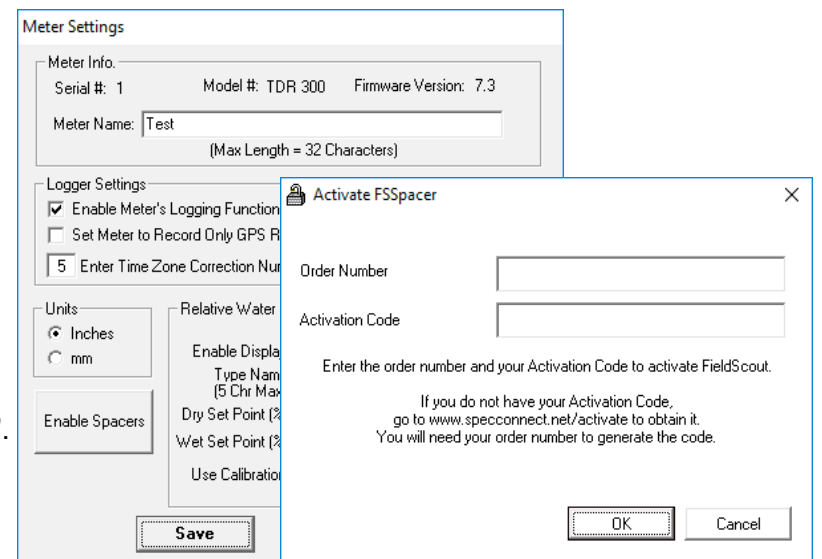